1) The DSL LED  $\dot{\mathbf{\Psi}}$  takes about 1 to 2 minutes to stabilize. 2) If the Wi-Fi LED  $\approx$  is off, please press the WiFi button on the rear panel for 2 seconds, then the LED should

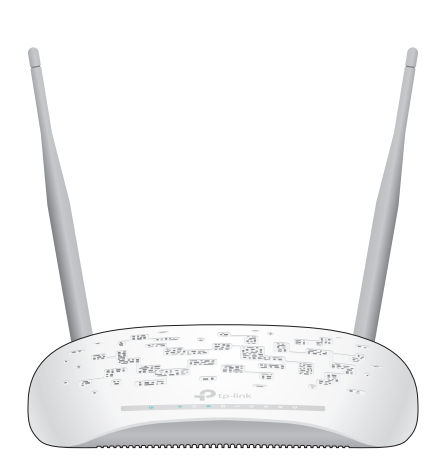

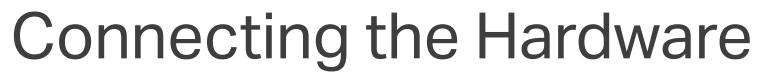

 $\mathcal{Q}$ Wi-Fi On

directly connect the modem router to the phone jack with a phone cable, then follow steps 3 and 4 to complete the hardware connection.

300Mbps Wireless N USB VDSL/ADSL Modem Router TD-W9970/TD-W9970B

> **4** Verify that the hardware connection is correct by checking these LEDs.

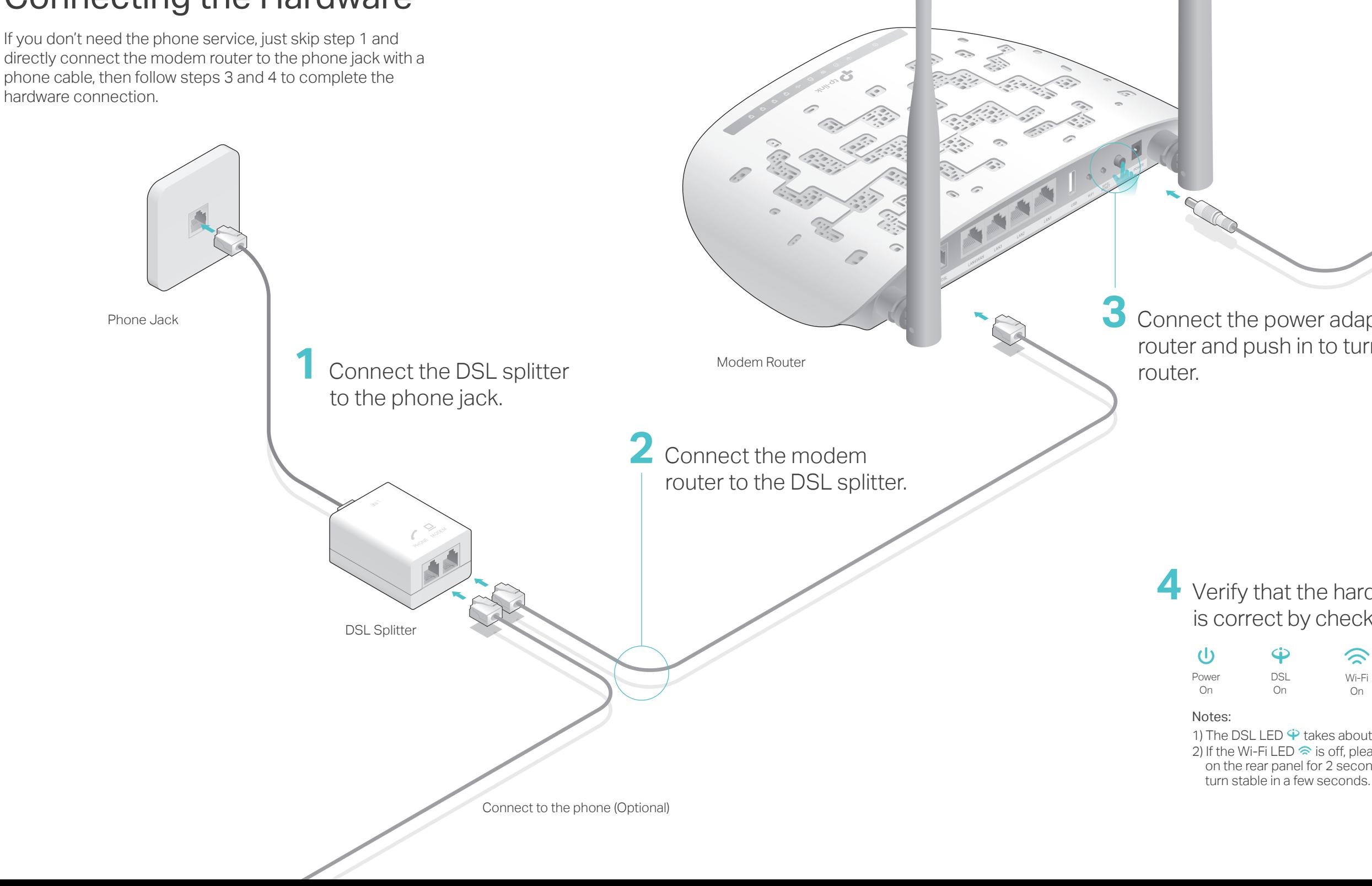

\*TD-W9970 is used for demonstration in this QIG.

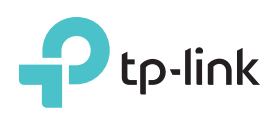

# Quick Installation Guide

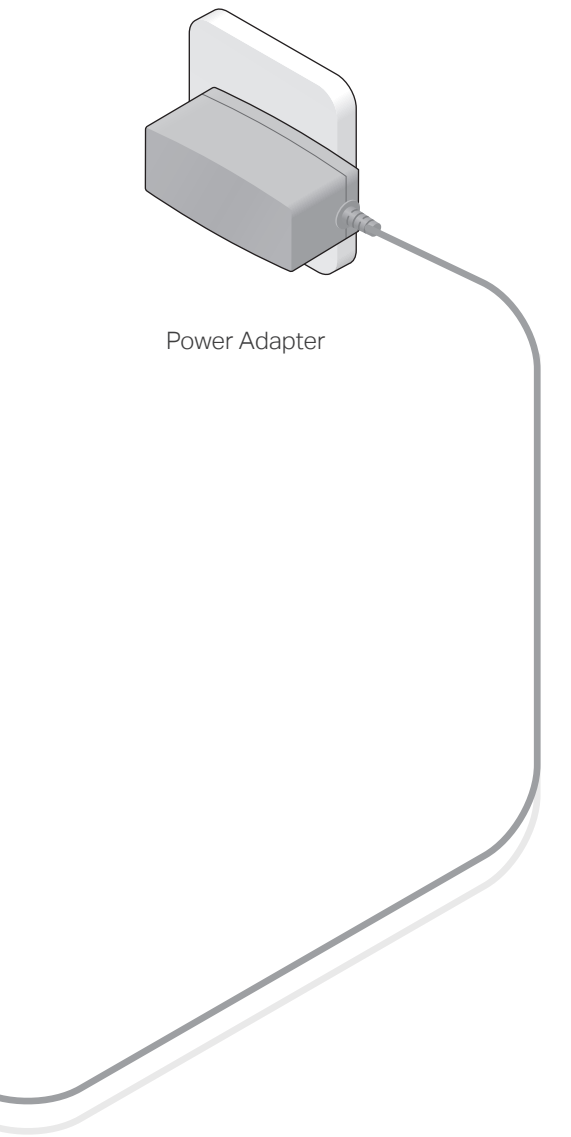

**3** Connect the power adapter to the modem router and push in to turn on the modem

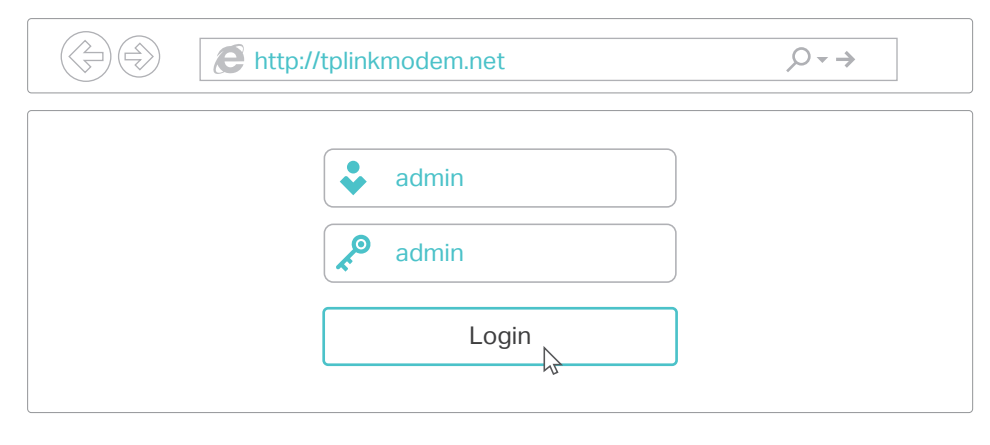

### Configuring the Modem Router

#### 2. Configuring the modem router via a web browser.

Note: If the login window does not appear, please refer to FAQ > Q1.

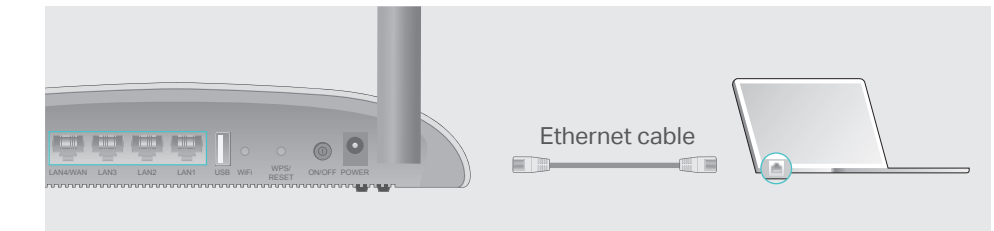

### USB Features

Use the USB port for media sharing, storage sharing and printer sharing across your local network. You can also set up an FTP server to access your files remotely through the Internet. USB Sharing Port

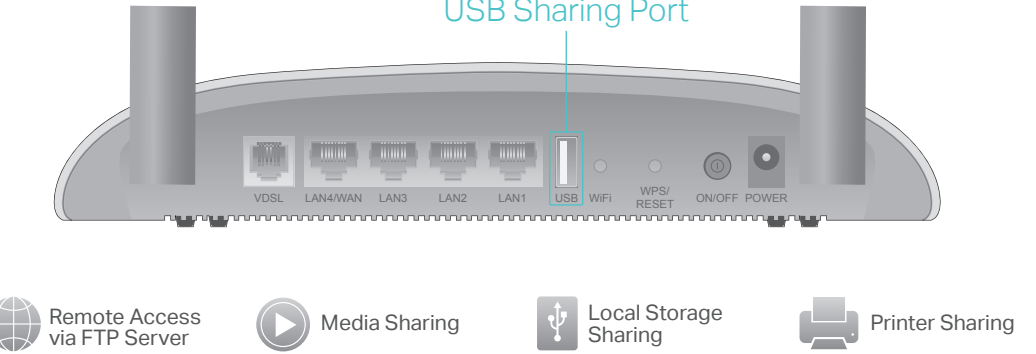

The USB port can also be used for 3G Modem Sharing. Insert the 3G USB modem into the USB port, and share your 3G Internet with multiple devices or use the 3G network as a backup solution for Internet access.

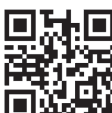

To learn more about the USB features, visit http://tp-link.com/app/usb or simply scan the QR code.

### Q1. What can I do if the login page does not appear?

- A1. Make sure the computer is connected to the modem router properly. A2. If the computer is set to a static or fixed IP address, change it to obtain an IP address automatically from the modem router.
- A3. Verify http://tplinkmodem.net or 192.168.1.1 is correctly entered in the web browser and press Enter.
- A4. Use another web browser and try again.
- A5. Reboot your modem router and try again.
- A6. Disable and enable the active network adapter.

A2. Log into the web management page of the modem router, and go to System Tools > Factory Defaults, click Restore and wait until the reset process is complete.

#### What can I do if I forget my password? Web Management page password:

The default Wireless Password/PIN is printed on the product label of the modem router.

#### Q2. What can I do if I cannot access the Internet?

If the default wireless password has been changed, log into the modem router's web management page and go to Wireless > Wireless Security to retrieve or reset your wireless network password.

### What can I do if the DSL LED  $\dot{\mathbf{\Psi}}$  does not turn solid on?

. Check your cables and make sure they are all plugged in correctly, including the telephone lines and power adapter.

Restore your modem router to its factory default settings.

A1. Make sure the telephone and Ethernet cables are plugged in correctly. A2. Try to log into the web management page of the modem router using the default address at http://tplinkmodem.net or 192.168.1.1. If you can, try the following answers. If you cannot, change your computer to obtain an IP address automatically from the modem router.

. Remove the DSL splitter, directly connect the modem router to the phone jack and then reconfigure the modem router by following the instructions in this Quick Installation Guide.

. Contact your ISP to verify if the DSL line is in good status.

If you have tried all the suggestions above and the problem persists, contact our Technical Support.

A3. Consult your ISP and make sure all the VPI/VCI, WAN Link Type, account username and password are correct. If they are not, please replace them with the correct settings and try again.

- **Wireless**
- **a**. Find the SSID (network name) and Wireless Password printed on the product label at the bottom of the modem router.

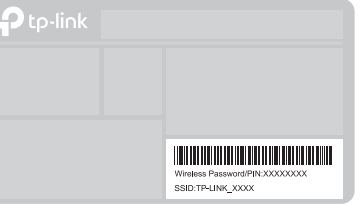

**b**. Click the network icon of your computer or go to Wi-Fi Setting of your smart device, then select the SSID to join the network.

A4. Restore the modem router to its factory default settings and reconfigure the modem router by following the instructions in this Quick Installation Guide. A5. Please contact our Technical Support if the problem persists.

#### Q3. How do I restore the modem router to its factory default settings?

A1. With the modem router powered on, press and hold down the WPS/RESET button on the rear panel of the modem router for more than 5 seconds until all LEDs turn on momentarily, then release the button.

7106506603 REV2.1.0 7106506603<br>©2016 TP-LINK ©2016 TP-LINK **HING AND AN ARTICULAR AND THE PARTIES** 

- 1. Connecting your computer to the modem router (Wired or Wireless).
- **Wired**

Connect a computer to the modem router and the LAN LED  $\Box$  lights up.

Refer to FAQ > Q3 to reset the modem router, and then use admin (all lowercase) for both username and password to log in.

WPS/RESET Button Press&Hold for more than 5 second

#### Wireless Network password:

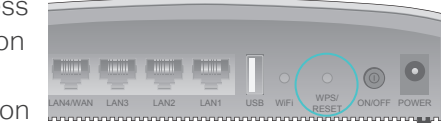

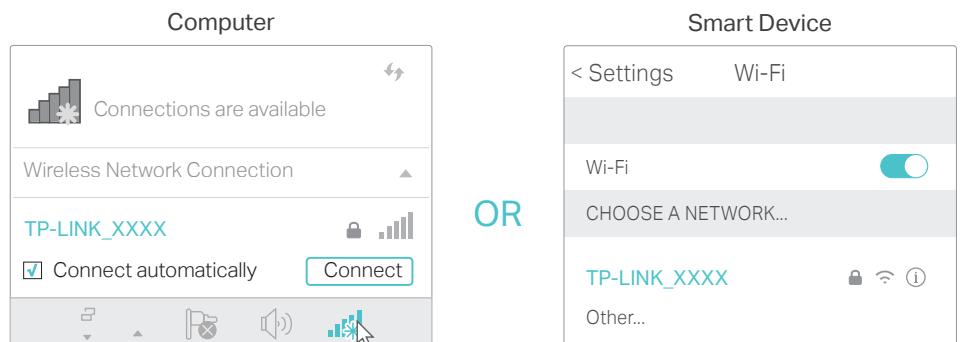

Click Next to start Quick Setup and follow the step-by-step instructions to **B** complete the initial configuration.

Note: For advanced settings, please refer to the User Manual on TP-LINK's official website at www.tp-link.com.

LED Indicators

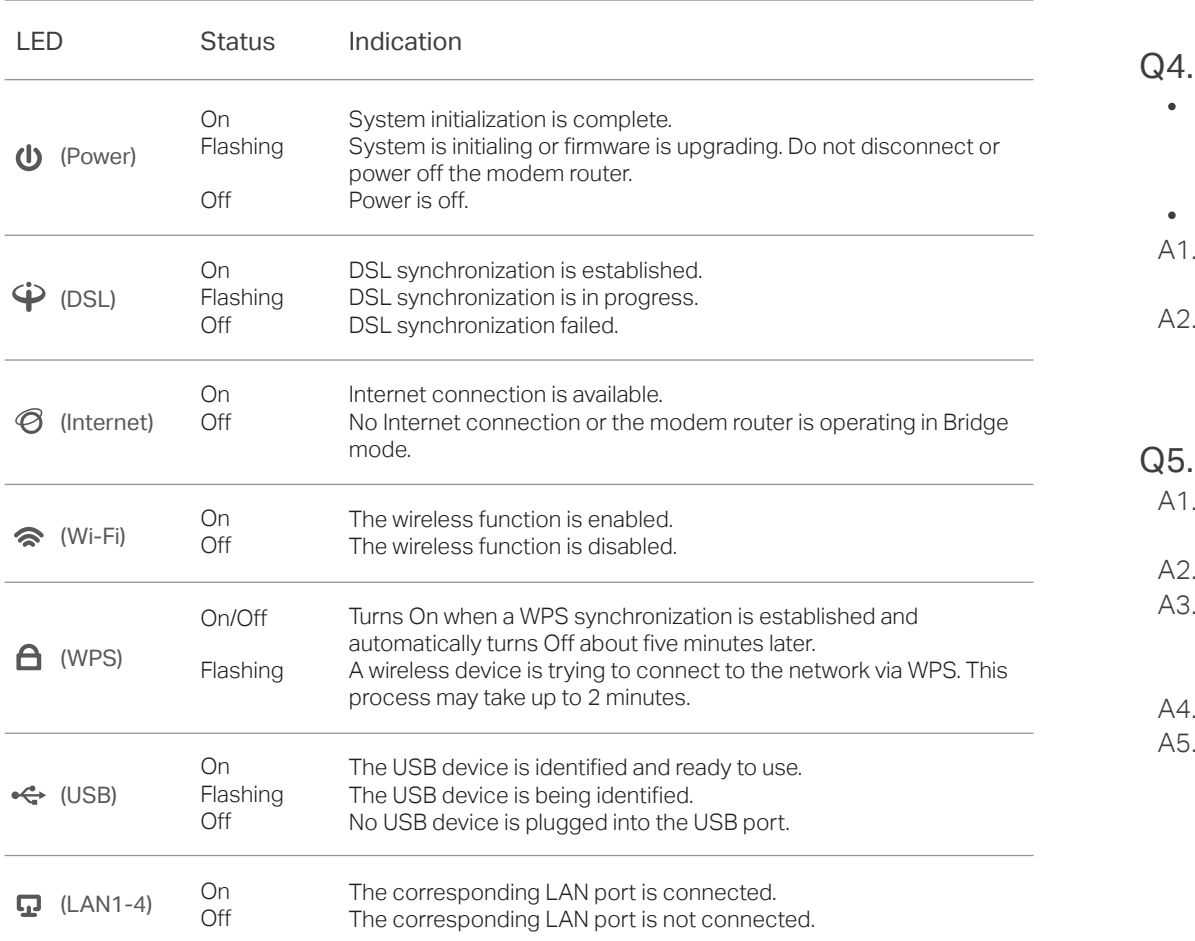

## FAQ (Frequently Asked Questions)

**A** Enter http://tplinkmodem.net or 192.168.1.1 in the address bar of a web browser. Use admin for both username and password, and then click Login.